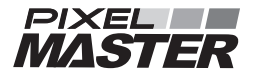

# 防犯カメラ用ネットワークビデオレコーダー **【NR4HL/NR8HL/NR16H】**

簡易操作手順書

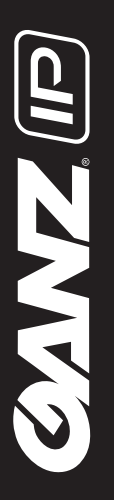

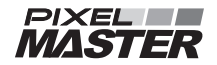

### 簡易操作手順書「操作編」

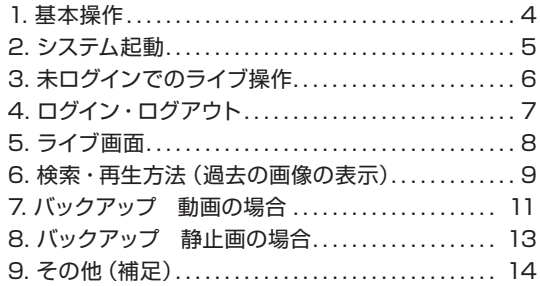

### 簡易操作手順書「PC 再生用 BackupPlay 編」

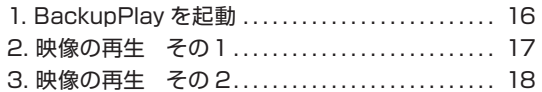

### 「資料」

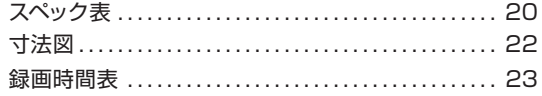

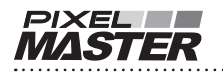

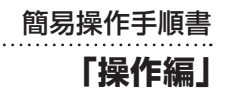

**注意** パスワードはしっかり管理してください。 忘れた場合、有償サポートになります。

AVA V

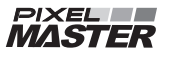

### **1. 基本操作**

① 本機の基本操作は、付属のマウスで操作を行います。 (フロントボタンでも操作可能です。)

**『ホイール』**

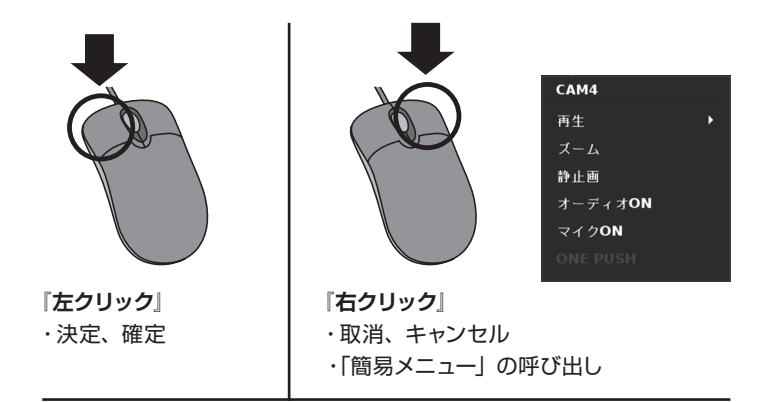

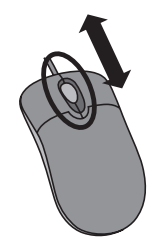

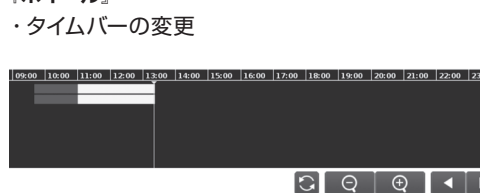

### **2. システム起動**

① (a) に AC ケーブルを差し込む。

② (b) のスイッチを ON にする。

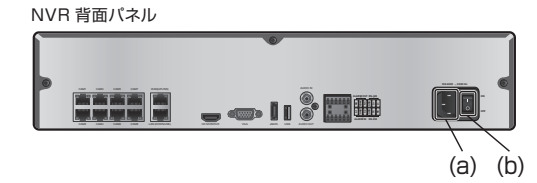

3) システムが自動的に起動します。

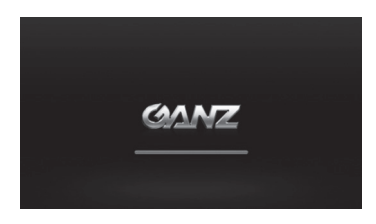

④ ログイン画面

初期設定では、下記を入力し**「OK」**を**『左クリック』**してください。

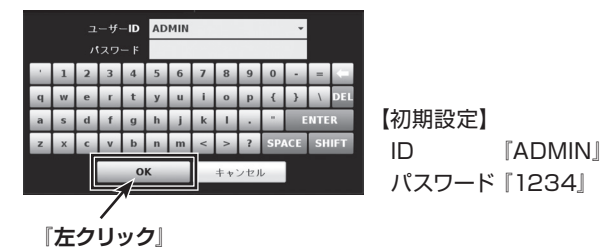

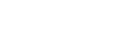

**PIXEL** 

**MASTER** 

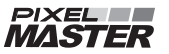

### **3. 未ログインでのライブ操作**

① システムが起動し、ライブ画面(分割)が表示されます。

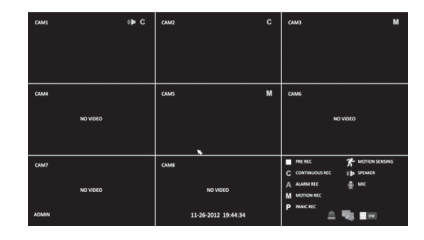

② 未ログイン状態の場合、「分割画面」⇔「単画面」への 切り替えのみ操作可能です。

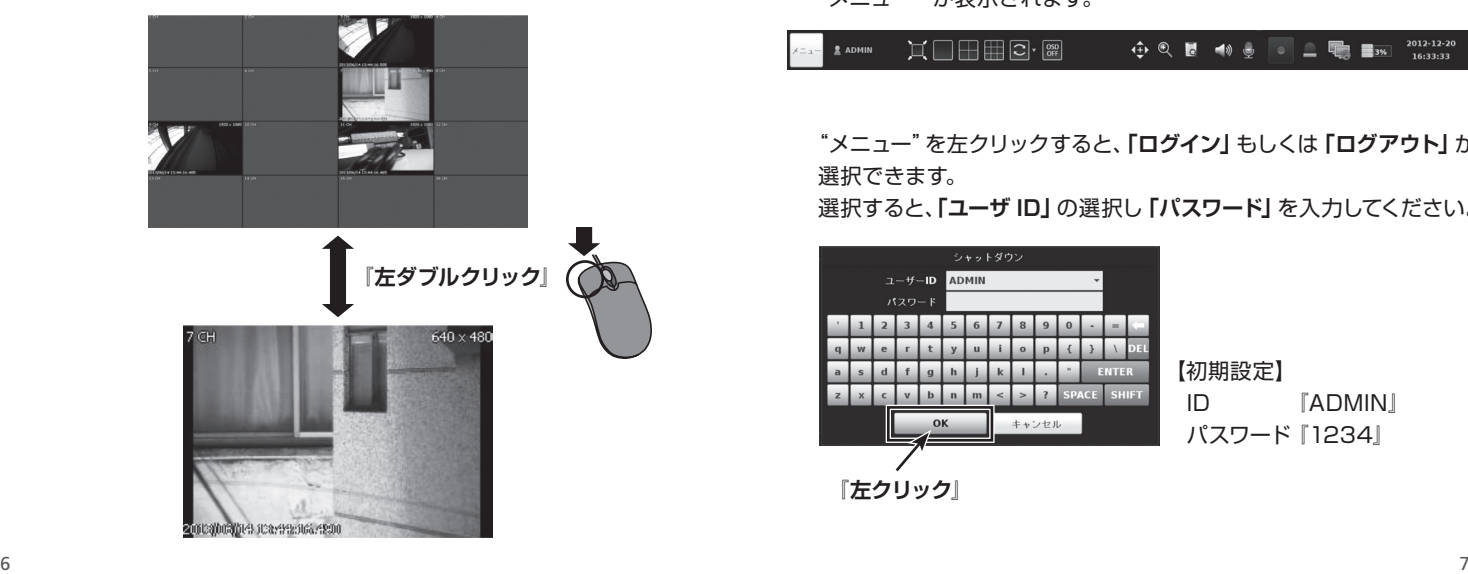

## **4. ログイン/ ログアウト**

① ログイン

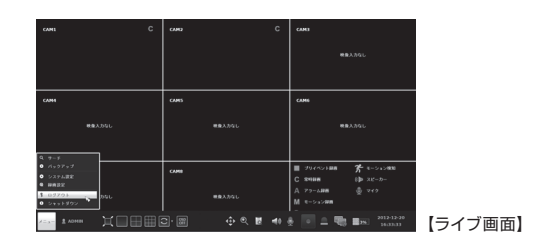

**PIXEL** 

**MASTER** 

ライブ画面で**『下にカーソル』**を移動すると、 "メニュー"が表示されます。

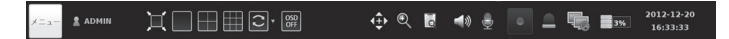

"メニュー"を左クリックすると、**「ログイン」**もしくは**「ログアウト」**が 選択できます。

選択すると、**「ユーザ ID」**の選択し**「パスワード」**を入力してください。

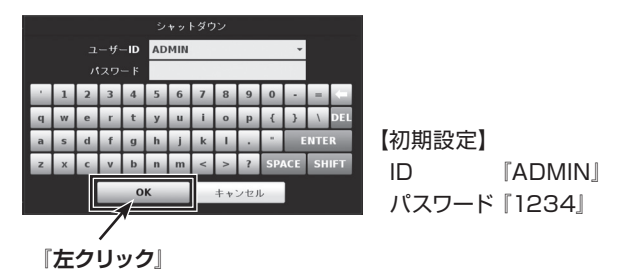

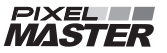

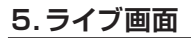

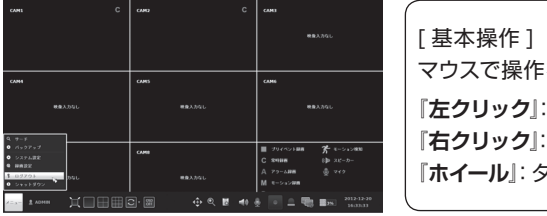

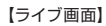

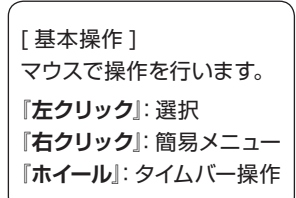

**5. ライブ画面 6. 検索、再生方法(過去の画像の表示)**

① 左下の**"メニュー"**を**『左クリック』**してください。

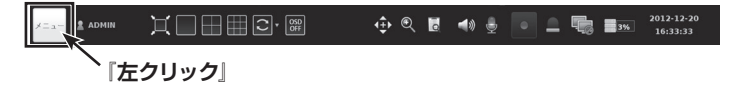

#### ② 一番上の**"サーチ"**を**『左クリック』**してください。

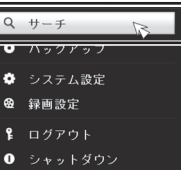

③ -1 見たい時間を**『左クリック』**してください。**青い**バーが移動します。

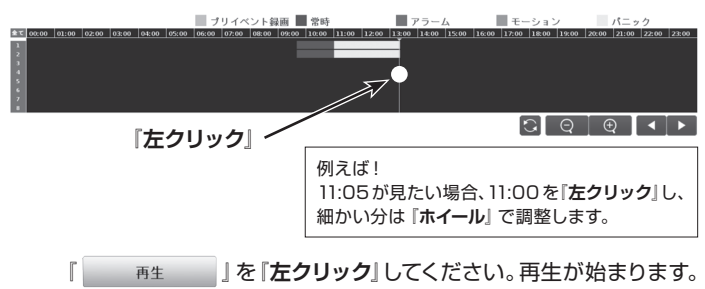

**PIXEL** 

**MASTER** 

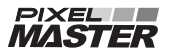

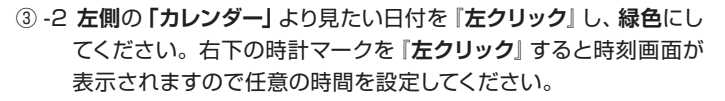

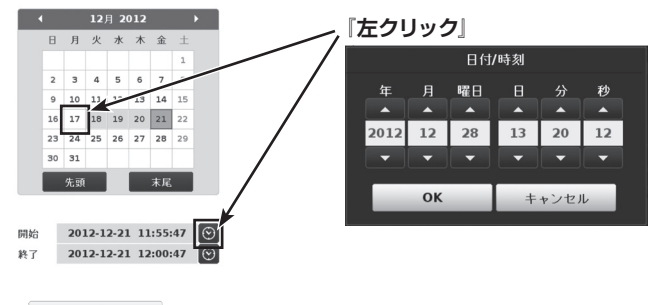

- **再生 」を「左クリック」してください。再生が始まります。**
- ④ ライブ画面に戻るには、**"メニュー"**クリックし、**「ライブ」**を選択して ください。

**7. バックアップ 動画の場合**

① 左下の**"メニュー"**を**『左クリック』**してください。

**HAHR**R 2012-12-20 **E** ADMIN **←← ◎ 問 ◀☆ –。 ● ● ■ ■ ■ ■**  $16:33:33$ **『左クリック』**

### ② **『バックアップ』**を『左クリック』してください。

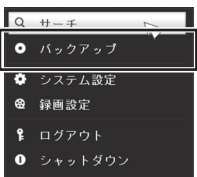

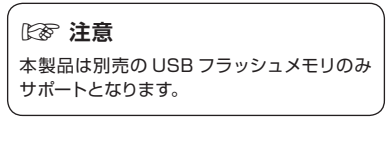

**PIXEL** 

**MASTER** 

③ **左側**の**「カレンダー」**より見たい日付を**『左クリック』**し、**緑色**にしてく ださい。**"開始"**、**"終了"**それぞれの時計マークを**『左クリック』**すると 時刻画面が表示されますので任意の時間を設定してください。

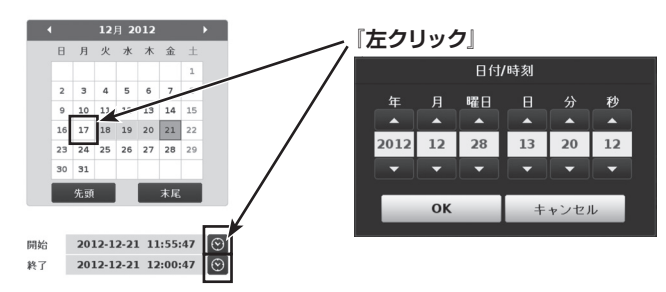

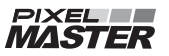

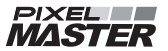

④ "情報確認"を**『左クリック』**してください。

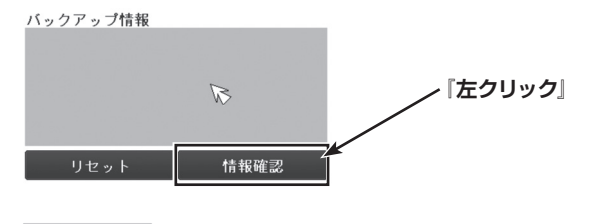

- ⑤ 『 』を**『左クリック』**してください。
- ⑥ "AVI"または"RAW"を選択し、任意の**「タグ名」**を記入してください。
- ⑦ "バックアップ"を**『左クリック』**してください。

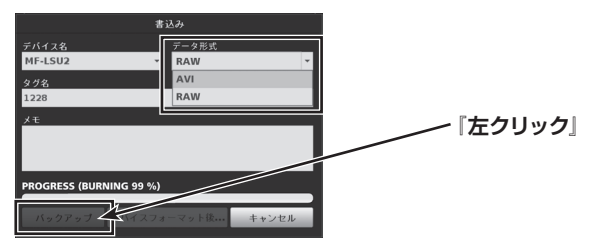

⑧ バックアップ進捗状況が表示され、自動的に完了します。

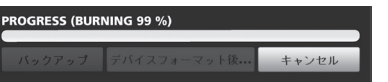

⑨ ライブ画面に戻るには、画面左下の**「閉じる」**をクリックしてください。

## **8. バックアップ 静止画の場合**

① 再生画面で、バックアップしたいカメラを**『右クリック』**で、"静止画" を選択してください。

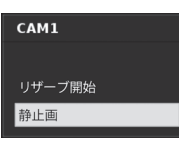

② 静止画イメージを確認し、OK であれば"書込"を**『左クリック』**して ください。

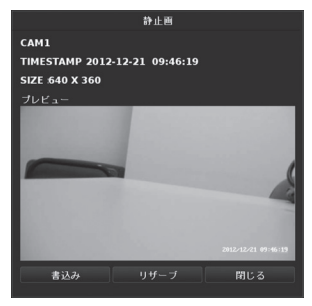

③ タグ名を入力し、"バックアップ"を**『左クリック』**してください。

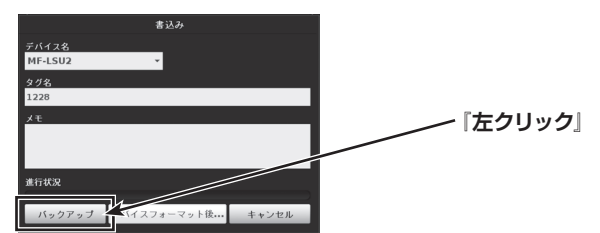

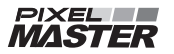

## **9. その他(補足)**

※1 カメラの左上に | | が表示されていたら。

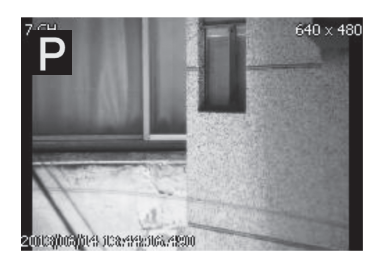

手動で緊急録画になっています。 警告録画ボタンを押し、解除してください。

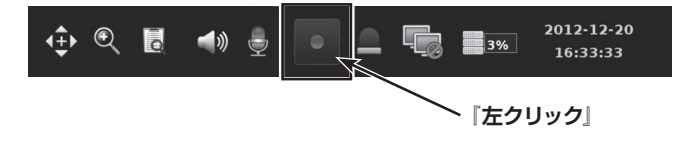

緊急録画が続くと、録画時間が極端に短くなる可能性があります。

※2「ADMINIユーザーでログインした場合、 操作完了後は、必ずログアウトしてください。 自動的にログアウトされません。

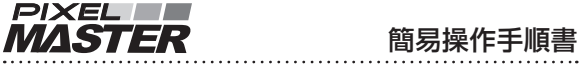

## **「PC再生用 BackupPlay 編」**

(RAW形式でバックアップした場合の PC上での再生方法です)

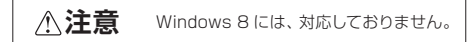

14 and 20 and 20 and 20 and 20 and 20 and 20 and 20 and 20 and 20 and 20 and 20 and 20 and 20 and 20 and 20 and

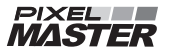

### **1. BackupPlay を起動**

① "RAW"方式でバックアップした際、USB メモリの以下のフォルダ内 にある、 「BackupPlay」を起動してください。

USB メモリ → 「ARCHIVE xxx ●●●」フォルダ →「PLAYER」フォルダ

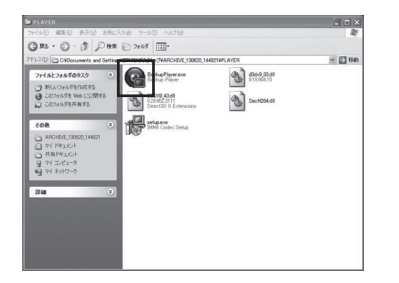

② 「BackupPlay」 が起動します。

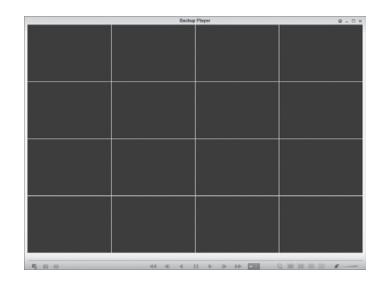

### **2. 映像の再生 その1**

① 映像データを選択します。 画面の左下にある、 「一 アイコンをクリックしてください。

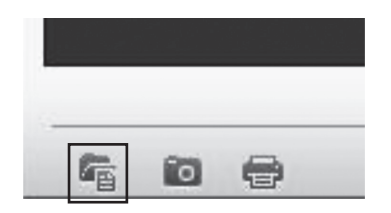

② 「ARCHIVE ××× ●●●」フォルダ内にある、 「Multi ch ×× ●●」ファイルを選択しください。

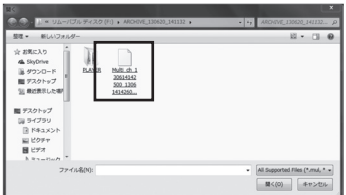

### 「はい」をクリックしてください。

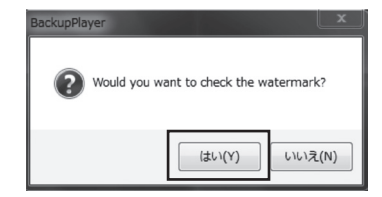

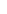

**PIXEL** 

**MASTER** 

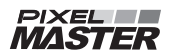

### **3. 映像の再生 その2**

③ 映像が再生されます。

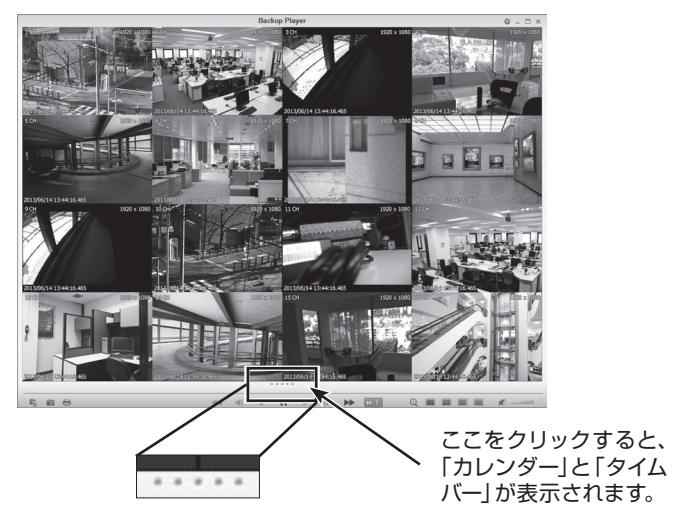

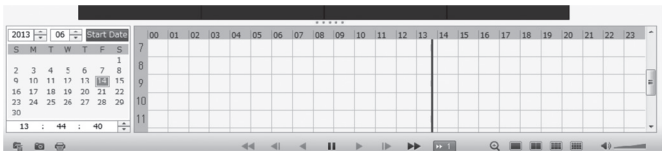

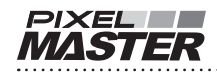

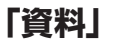

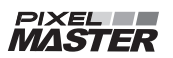

### **主要スペック**

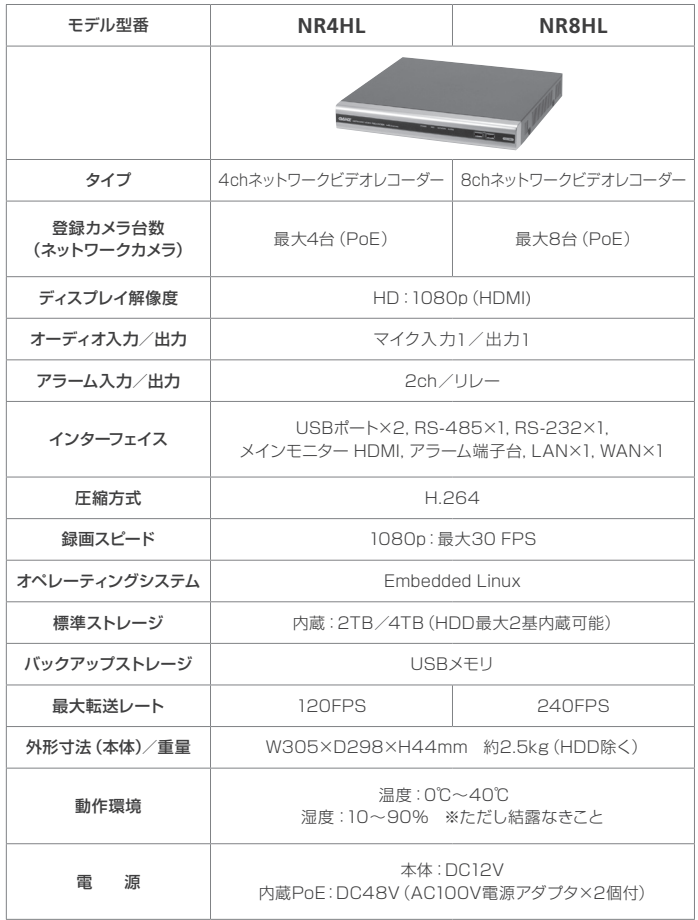

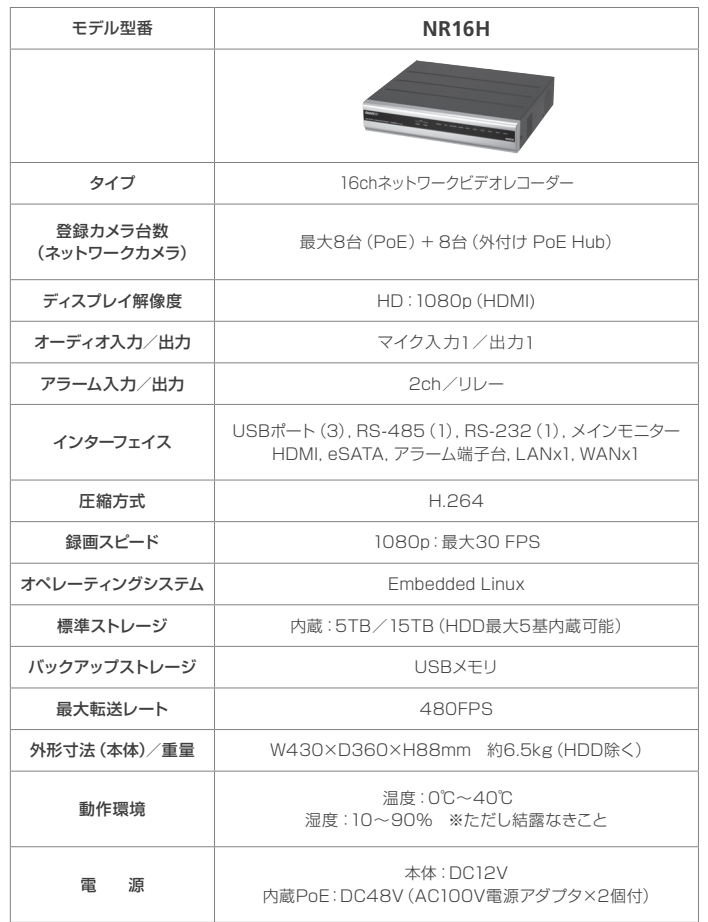

**PIXEL**<br>**MASTER** 

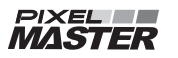

115

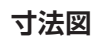

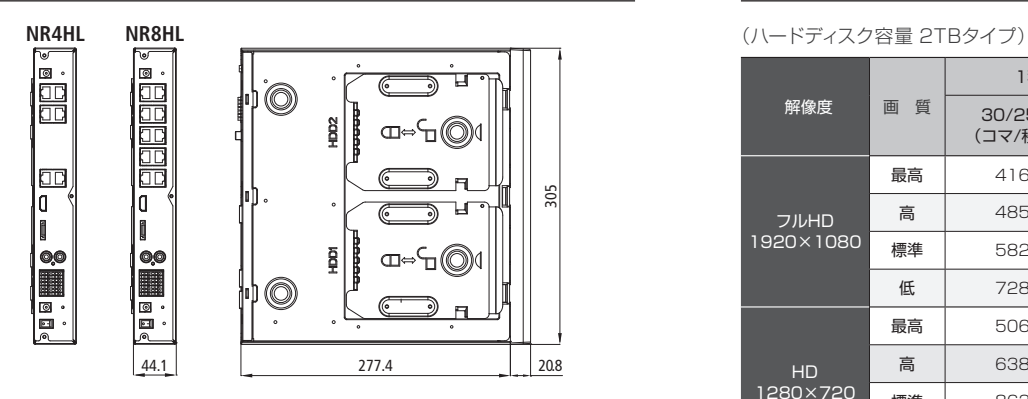

**NR16H (MAIN UNIT)**

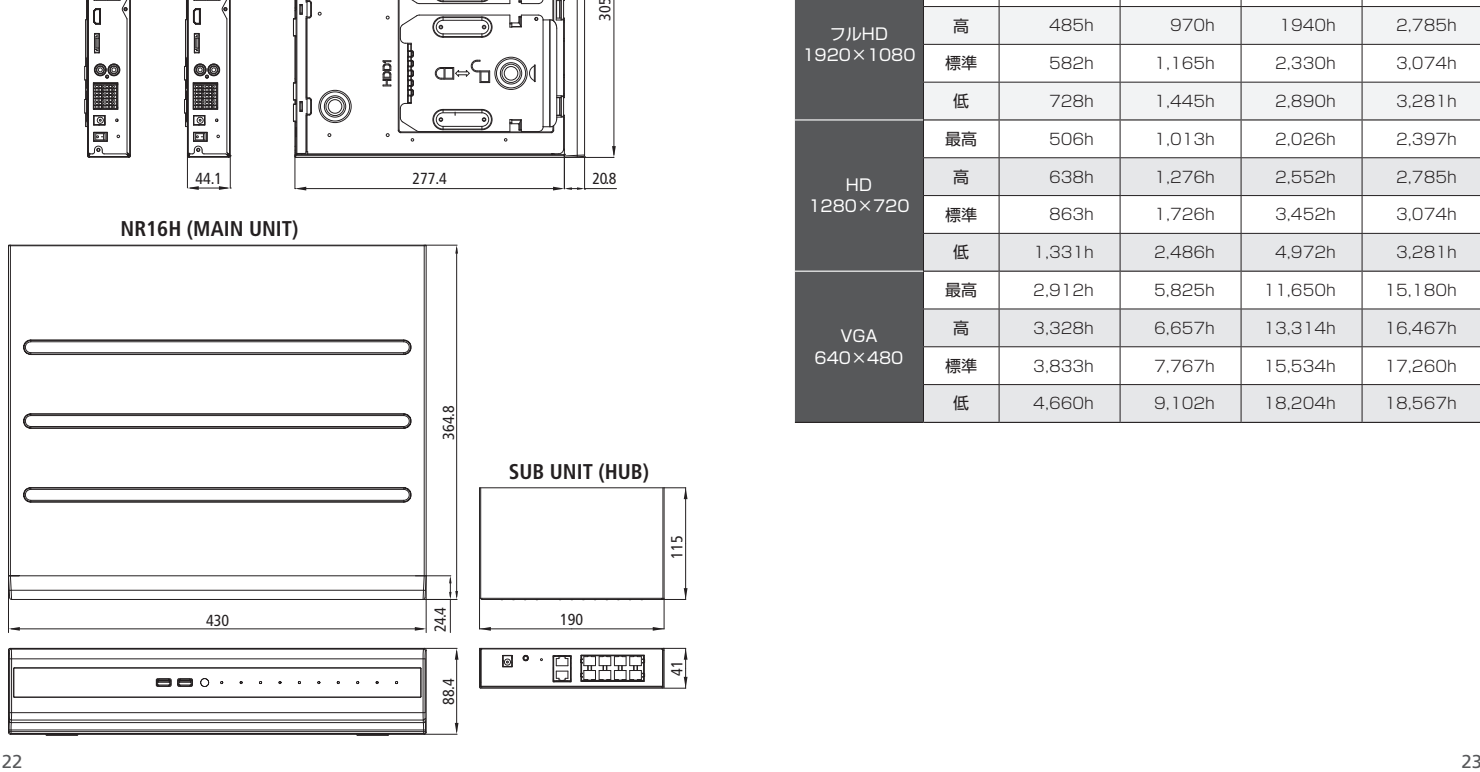

### **寸法図 録画時間表**

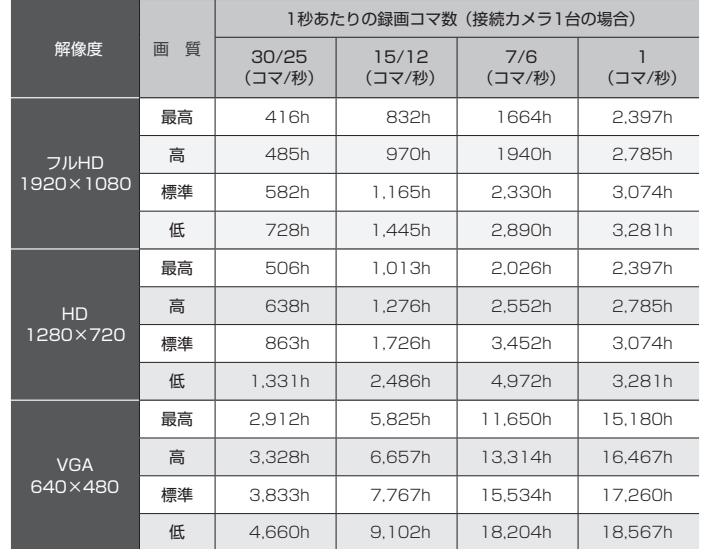

**PIXEL**<br>**MASTER** 

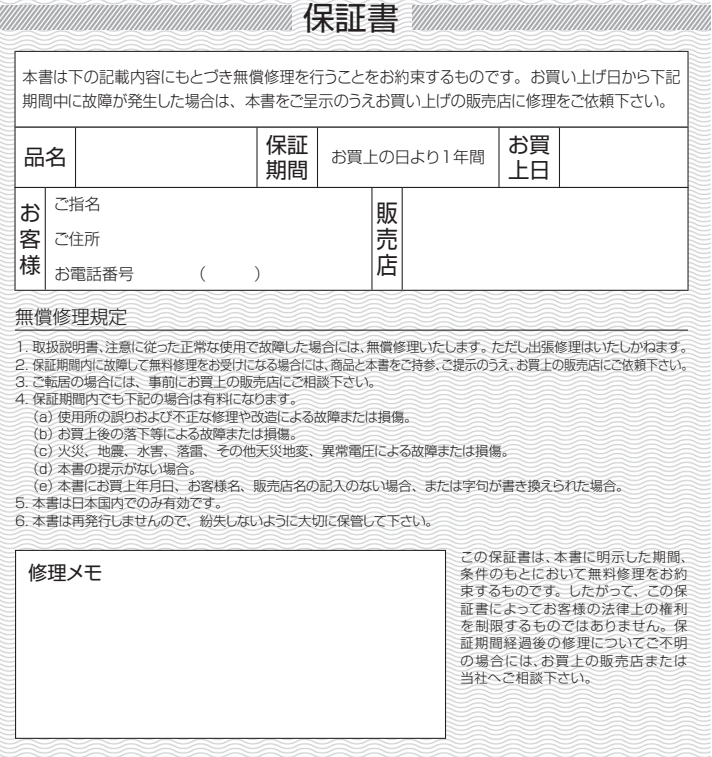

[お問い合わせ窓口]

#### **テクニカルサポートセンター:TEL.0120-840-393**

受付時間:9:00 ~17:30(土日・祝日及び年末年始は除く) \*電話番号は変更になることがありますのでご了承ください。

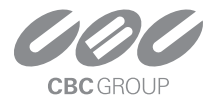

### **CBC 株式会社**

〒104-0052 東京都中央区月島 2-15-13 TEL.03-3536-4599 FAX.03-3536-4771 http://www.ganz.jp